# Création d'un document long sous Open Office

La suite bureautique OpenOffice permet d'avoir GRATUITEMENT et LEGALEMENT : un traitement de texte, un tableur, un logiciel de présentation, un éditeur de page HTML, un logiciel de dessin, un gestionnaire de base de donnée avec formulaire, un convertisseur de document

# Table des matières

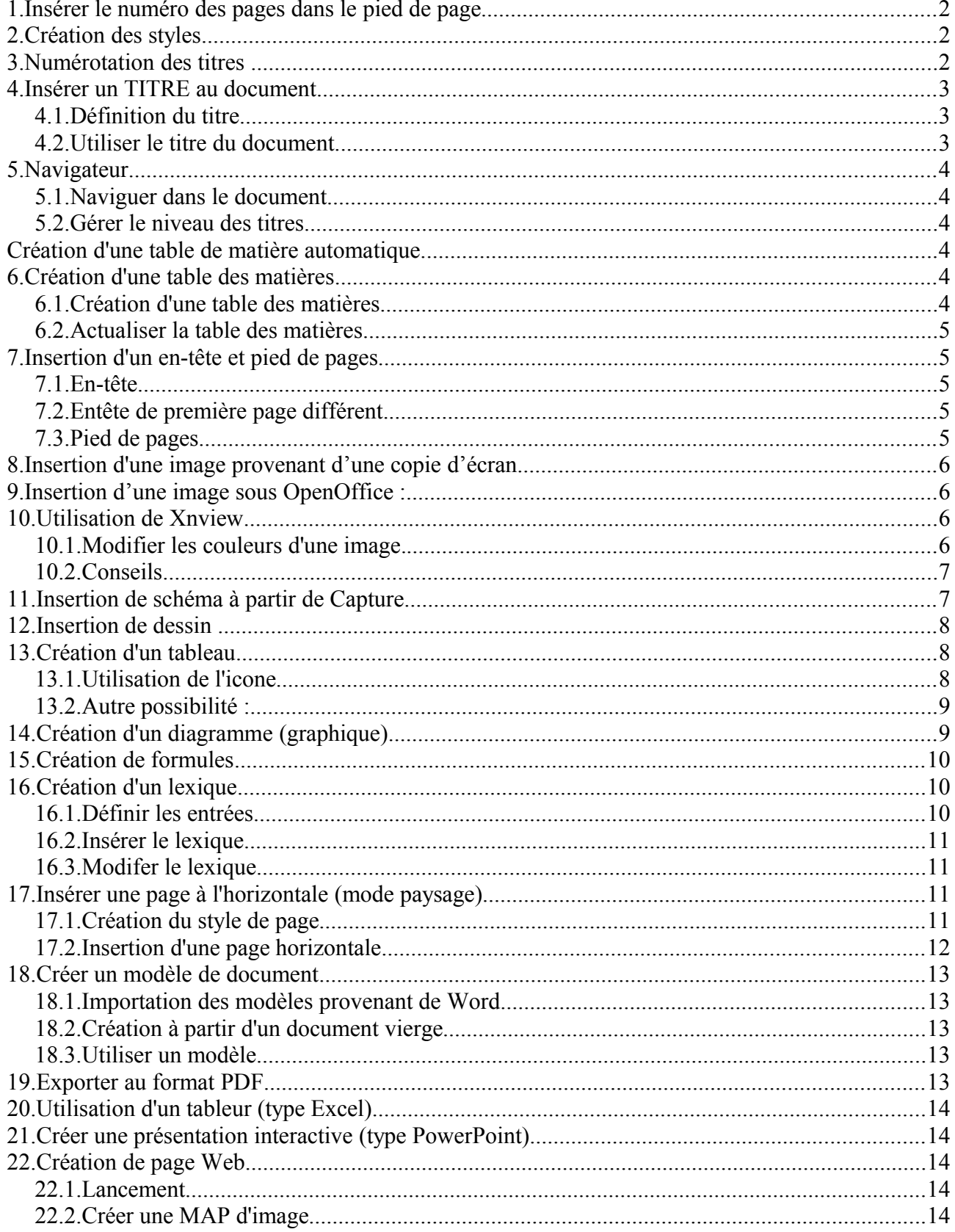

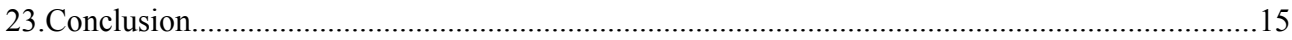

Travail à faire :

- 1. Insérer un titre à ce document
- 2. Refaire la mise en forme du document original
- 3. Réaliser la numérotation des titres
- 4. Insérer la table des matières
- 5. Insérer un en-tête et un pied de page différent sur la première page.
- 6. Dans les paragraphes concernés insérer, un tableau avec formule, un graphique, une équation complexe et un lexique en fin de document.

## **1.Insérer le numéro des pages dans le pied de page**

#### **Inserer + pied de page**

le curseur apparaît dans le pied de page faire :

**Inserer + Champ + Numéros de page**

vous pouvez aussi insérer le nombre de page du document :

**Inserer + champ + Nombre de pages**

## **2.Création des styles**

Les styles sont configurables grâce à

## **Format + Style**

ou en

« activant le stylisme » dans la barre d'outil.(îcone de gauche 2° ligne) Vous pouvez imposer le style : Classique (texte classique) Titre1…Titre5 Les notes de bas de page... L'ensemble des éléments du document. Pour appliquer le style faire :

## **Cliquer sur la ligne concernée**

**Double cliquer sur le style à appliquer dans la fenêtre STYLISME** Pour modifier un style faire :

> **Cliquez sur le style (exemple : Titre 1) Cliquez à droite et choisir Modifier**

## **3.Numérotation des titres**

Pour définir la numérotation des titres (appelé chapitre) :

## **Faire Outils+Numérotation des chapitres**

La fenêtre suivante apparaît :

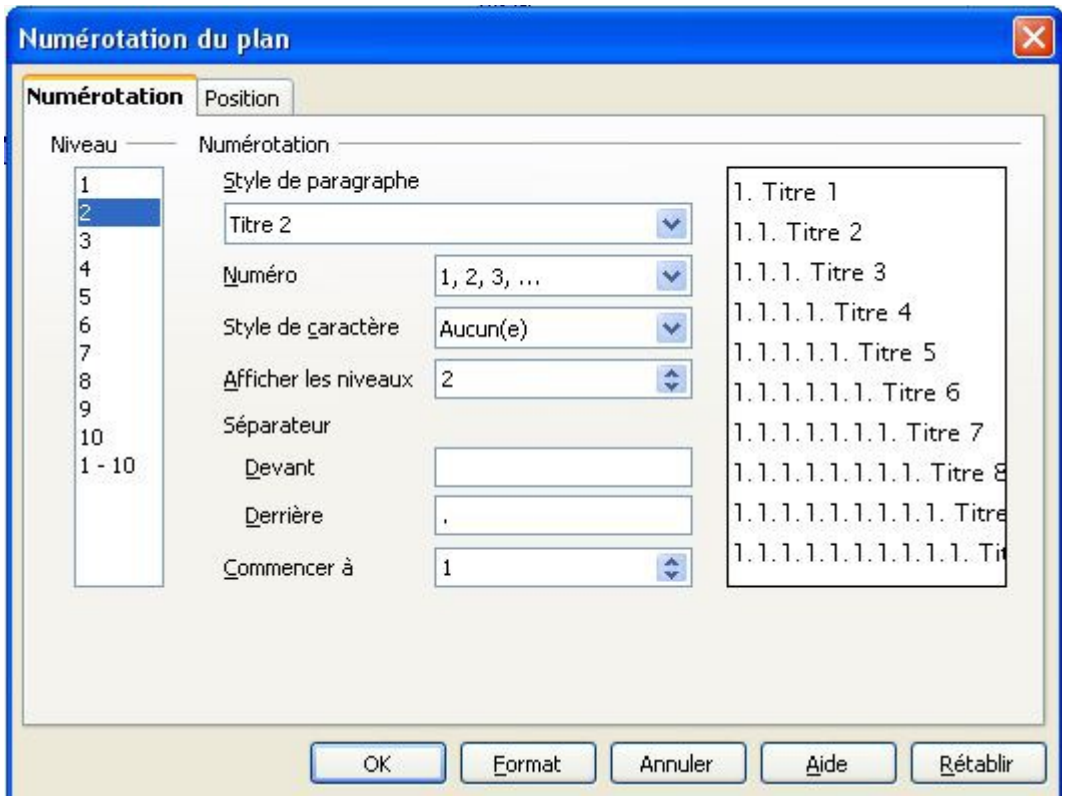

Vous devez pour chaque titre :

**Choisir le niveau (1 pour titre1, 2 pour titre 2...) Choisir le type de numéro Choisir le nombre de numéro à afficher : complet 2 pour titre2 complet pour titre3... Choisir les séparateurs et le chiffre de début**

**Cliquez sur OK**

## **4.Insérer un TITRE au document**

Vous avez la possibilité de donner un titre à votre document afin de l'utiliser partout dans le document.

#### **4.1.Définition du titre**

Le titre est à noter dans la fenêtre propriétés :

**Fichier + propriétés**

Dans l'onglet « Description » compléter la rubrique : Titre

#### **4.2.Utiliser le titre du document.**

Placer le curseur à l'emplacement souhaité et faire :

**Insertion + Champ + Titre**

## **5.Navigateur**

#### **5.1.Naviguer dans le document**

Un navigateur permet de se déplacer rapidement dans le document. Il permet de trouver : les titres les tableaux les images...

pour le faire apparaître

**cliquez sur :**

ou faire :

## **Edition + Navigateur**

#### **5.2.Gérer le niveau des titres**

Le navigateur vous permet aussi de modifier le niveau des titres, c'est à dire de passer facilement un titre 1 en titre 2 ou l'inverse.

Pour cela

#### **Cliquer sur le titre**

## **Cliquer sur Hausser d'un niveau ou Abaisser d'un niveau Création d'une table de matière automatique.**

## **6.Création d'une table des matières**

#### **6.1.Création d'une table des matières**

Pour créer une table des matières automatiquement il faut que vous utilisiez les styles afin d'identifier les titres ( voir [Erreur : source de la référence non trouvée](#page-3-0) )

Faire

<span id="page-3-0"></span>**Insertion + Index + Index Type : table des matières**

La table des matières s'insère avec les propriétés définies. Pour changer ces propriétés faire :

> **Activer le stylisme dans la barre d'outil Cliquez sur la ligne de la table des matières que vous voulez modifier Cliquez à droite Choisir modifier dans le menu déroulant**

#### **6.2.Actualiser la table des matières**

Avant d'imprimer votre document ou après l'ajout de pages, l'ajout de titres, vous devez actualiser la table des matières

## **Cliquez sur la table Cliquez droit Choisir Actualiser l'index 7.Insertion d'un en-tête et pied de pages**

#### **7.1.En-tête**

Faire :

#### **Insertion + en-tête**

Une zone d'en-tête apparait dans laquelle vous pouvez par exemple insérer le titre de votre document :

**Insertion + Champ + Titre**

Le champ Titre est défini dans :

**Fichier + Propiétés + Description + Titre**

#### **7.2.Entête de première page différent.**

Pour ne pas afficher l'entête sur la première page :

**format+Styles et formatage**

faire dans la fenêtre « stylisme »

**cliquez sur « style de page » cliquez sur « première page » cliquez droit choisir « modifier » choisir l'onglet « en tête » décocher « activer l'en tête »**

Aller sur la première page

**format+Styles et formatage Cliquez dans la première page** Dans la fenêtre « stylisme » ,

> **choisir « style de page », double cliquez sur «première page »**

#### **7.3.Pied de pages**

Le pied de page comporte généralement le numéro des pages. Pour atteindre le pied de page faire : **Insertion + pied de page**

## **8.Insertion d'une image provenant d'une copie d'écran.**

Il arrive souvent que l'on souhaite insérer dans un document des copies d'écran d'ordinateur. Pour cela :

- ➢ Faire une copie de l'écran souhaité en appuyant sur la touche « Impr ecran »
- ➢ En appuyant sur cette touche, l'image présente à l'écran est mise en mémoire dans le presse papier (clipboard).
- ➢ Revenir sous Open Office et faire « Edition+ Coller »
- L'image est maintenant dans Open Office

Vous pouvez la modifier, la recadrer.....

Une fois que votre image vous convient : « Enregistrer sous » Utiliser un format portable c'est à dire :

- $\sim$  Image. GIF si votre image ne possède pas plus de 256 couleurs (texte en noir et blanc, graphique en 16 couleurs)
- $\sim$  Image. JPG si votre image possède plus de 256 couleurs (copie d'écran, photo couleurs) **Attention : toujours enregistrer les images dans un fichier afin de conserver une copie de l'image qui va être introduite dans le logiciel de texte.**

## **9.Insertion d'une image sous OpenOffice :**

## **Insertion + Image + A partir du fichier + Choisir le fichier**

Pour garder les proportions en redimensionnant l'image appuyer sur la touche Majuscule pendant le redimensionnement.

## **10.Utilisation de Xnview**

Ce petit logiciel gratuit permet de gérer des images, de faire des modifications et des conversions de format.

Il peut aussi créer des miniatures de photos afin d'en faire un site internet.

Il permet de scanner par lot : acquérir dans ...

Ce logiciel est très riche, Abusez en, vous ne serez pas déçu.

#### **10.1.Modifier les couleurs d'une image.**

Dans un dossier il est parfois nécessaire d'inclure une image qui contient un fond noir. Voyons comment changer ce fond noir en fond blanc pour facilité son impression.

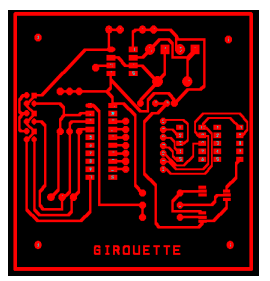

**Faire une copie d'écran de Layout d'Orcad par exemple.**

Dans Xnview ·

**Importer le presse papier**

Diminuer le nombre de couleurs à 8 :

**Image + convertir en couleurs + 8 couleurs adaptatives**

Editer la palette

**Image + Editer la palette**

Changer les couleur que vous voulez :

**Double cliquez sur la couleur à changer et en choisir une autre.**

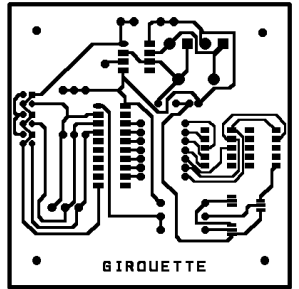

#### **10.2.Conseils**

Une fois que votre image vous convient : « Enregistrer sous » Utiliser un format portable c'est à dire :

- $\sim$  Image. GIF si votre image ne possède pas plus de 256 couleurs (texte en noir et blanc, graphique en 16 couleurs)
- $\sim$  Image. JPG si votre image possède plus de 256 couleurs (copie d'écran, photo couleurs) **Attention : toujours enregistrer les images dans un fichier afin de conserver une copie de l'image qui va être introduite dans le logiciel de texte.**

## **11.Insertion de schéma à partir de Capture**

#### **Lancer Capture**

Ouvrir le schéma souhaité Faire

## **Edit + select all + Copy**

Tous les composants sont sélectionnés et coller dans le presse papier **Sous OpenOffice** Faire

```
Edition+Coller
```
*Remarque : il est souvent préférable de faire un collage spécial afin de choisir un mode de collage sans objet. En effet le collage normal favorise l'insertion d'objet qui nécessite de posséder le logiciel d'origine pour modifier l'image ultérieurement. Préférer donc le collage spécial en mode DIB ou BMP.*

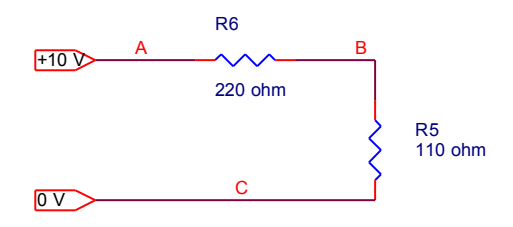

L'image est collée dans le document en mode « pas d'adaptation » . Ce mode peut être changer en utilisant la barre d'outil image qui apparaît lorsque l'on clique sur l'image :

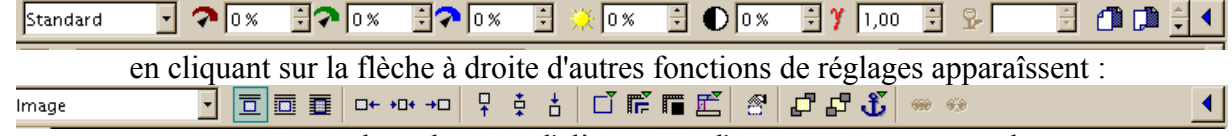

vous pouvez alors changer : l'alignement, l'ancrage, mettre un cadre...

#### **12.Insertion de dessin**

OpenOffice inclue un logiciel de dessin. Pour le lancer :

**faire Fichier + Nouveau + Dessin**

Une fois votre dessin terminé vous pouvez le copier dans le document texte.

Vous pouvez aussi utiliser les fonctions de dessin en cliquant sur l'icone à gauche dans la barre d'outil.

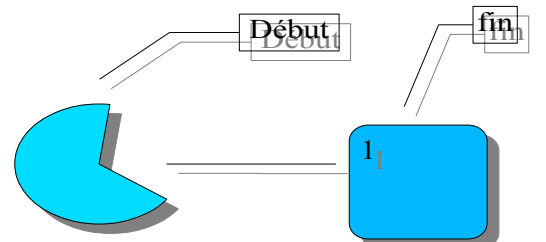

Remarque : Une fois votre dessin terminé pensez à le grouper afin que les différents objets le constituant n'en fasse plus qu'un.

> **Sélectionner les objets grâce à la flêche Cliquez à droite Choisir « Grouper »**

## **13.Création d'un tableau**

#### **13.1.Utilisation de l'icone**

**Cliquez sur l'icone insérer (en haut de la barre d'outil gauche) Laisser appuyé le bouton,**

 $\equiv$ 

des choix apparaissent,

**glisser sur le choix tableau (ne pas relacher) puis glisser pour choisir le nombre de ligne et de colonne.**

#### **13.2.Autre possibilité :**

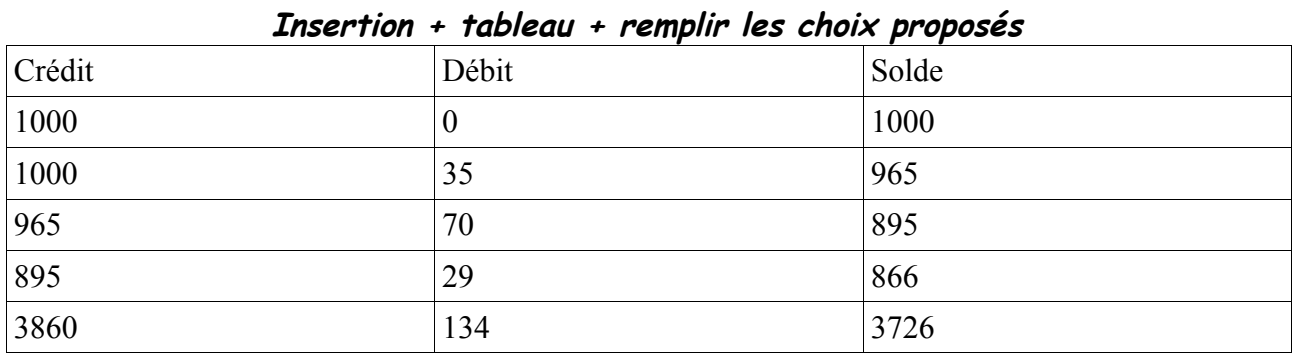

Les tableaux peuvent inclure des formules, il suffit de commencer par "=" dans la cellule et la barre barre de formule apparaît en haut.

 $f_x - x \times -1$  $B5$ 

#### **14.Création d'un diagramme (graphique)**

Pour créer un diagramme, il faut des données. Vous devez donc en premier réunir vos données dans un tableau. Puis faire :

## **En étant sur le tableau**

## **Insertion + Objet + Diagramme**

la fenêtre des diagrammes s'ouvre :

#### **Sélectionner vos données de votre tableau de valeur**

Suivez les indications afin de choisir le type de diagramme, les titres des axes... Le diagramme s'insère dans le texte.

**En double cliquant sur le diagramme une barre d'outil spécifique s'ouvre à gauche afin de modifier les paramètres du diagramme.**

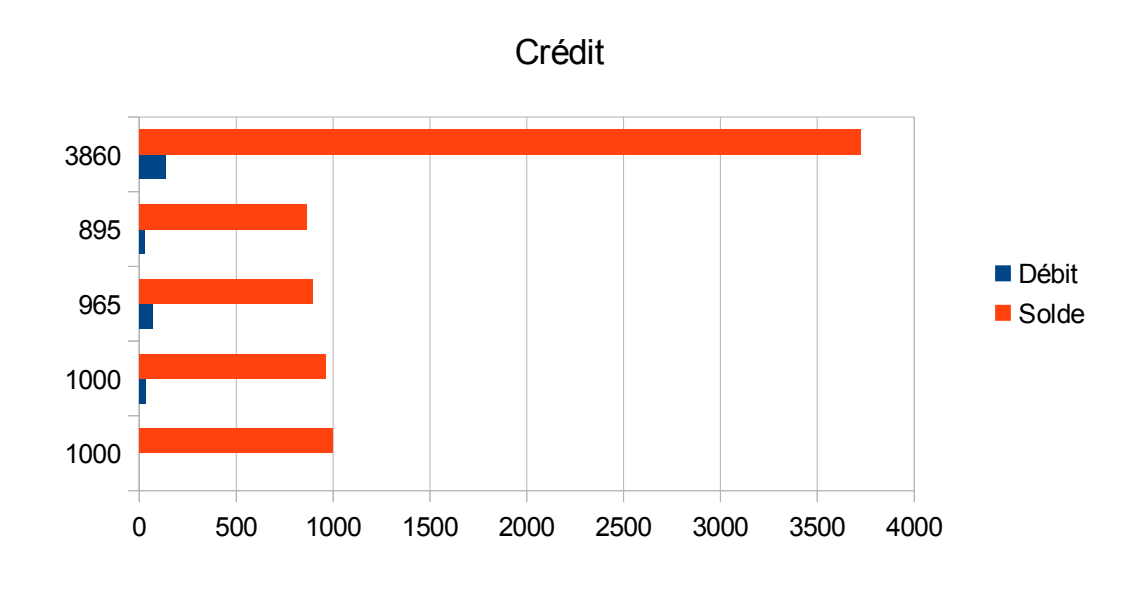

## **15.Création de formules**

Positionner vous à l'emplacement de la formule faire :

Insertion + Objet + Formule

## **Tapez dans la partie basse de l'écran votre formule en vous aidant de la souris pour choisir les différentes possibilités : matrice, vecteur, somme, intégrale, fonctions etc...**

Cette éditeur de formule est vraiment super puissant et très simple. !

 $e^{\sqrt{5}i}$ 2

∑ ❑ **C'est compliqué !!!!!!!!!!!**

**Attention :**

## **Si la boîte de dialogue de sélection n'apparaît pas faire : Affichage + cocher « Sélection »**

#### **16.Création d'un lexique**

Un lexique contient la liste des mots importants du document regroupé dans un tableau avec le numéro des pages dans lesquelles le mot peut être trouvé.

#### **16.1.Définir les entrées**

Il faut définir les entrées :

**Sélectionner le mot ou le groupe de mot ( exemple « faire »)**

Faire

**Insertion + index et tables + entrées**

dans la fenêtre Choisir

Type : index lexical

Cocher les options désirées

valider par

## **"Insérer"**

La fenêtre reste ouverte afin de choisir d'autres mots dans votre document. Parcourez le document et refaire pour chaque mot :

**Sélectionner + cliquez dans la zone Entrée (le mot apparaît) + Insérer** Fermer la fenêtre une fois les mots rentrés.

#### **16.2.Insérer le lexique**

Une fois toutes les mots (entrées) définis vous pouvez insérer votre lexique en faisant :

**Insertion + index et tables + Index et tables + Type "Index lexical"** voici le résultat :

# *Index lexical*

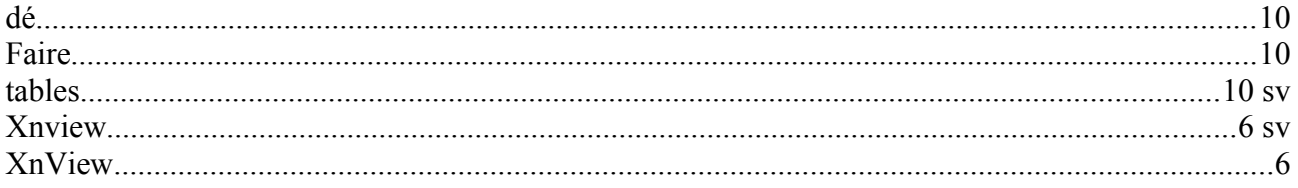

## **16.3.Modifer le lexique**

Pour modifer le format, le titre ou supprimer le lexique :

# **Cliquez sur l'index**

## **Cliquez droit**

## **Choisir la modification désirée (supprimer, actualiser, éditer...)**

Effacer une entrée Pour l'instant la seule méthode que j'ai trouvée est : effacer le mot dans le texte

## **17.Insérer une page à l'horizontale (mode paysage)**

Dans un document il est souvent utile de modifier l'orientation (portrait paysage) d'une page pour y mettre un schéma .

Pour cela il faut créer des styles de page différents et définir l'orientation de la page pour chaque style de pages :

## **17.1.Création du style de page**

Il faut créer 1 style de page, dans le stylisme

**format + style et formatage choisir style de page cliquez à droite dans la fenêtre choisir "nouveau" donner un nom :" page paysage" par exemple définir l'orientation dans l'onglet "page" valider par "ok"**

#### **17.2.Insertion d'une page horizontale**

placez vous à l'endroit où vous souhaitez insérer la page :

**faire Insertion +Saut manuel..**

# **choisir "saut de page"+ style « page paysage » + ok**

Puis Insérer une nouvelle page en mode « Standard » à la fin de la zone horizontale :

**faire Insertion +Saut manuel..**

**choisir "saut de page"+ style « standard » + ok**

## **18.Créer un modèle de document**

Un modèle de document permet de choisir une fois pour toute le format de la police, le style des titres, les en-têtes, les pieds de pages, etc...

Lorsque vous voulez que tous vos documents aient le même aspect il faut utiliser un modèle afin de ne pas à redéfinir les réglages à chaque document.

#### 18.1.Importation des modèles provenant de Word.

#### **Et oui ça marche très bien !**

**Fichier + modèle de document + gérer Choisir Par défaut dans la fenêtre de gauche Cliquez sur « commande » + importer Choisir tous types de fichier Sélectionner le .dot (modèle word) à importer**

#### **18.2.Création à partir d'un document vierge**

Créer un document vierge :

#### **Fichier + Nouveau + Texte**

dans le document définir :

les titres, les en-têtes, les pieds de pages pour la page 1 et 2, la numérotation des pages, des titres... Enregistrer le document comme modèle :

**Fichier + enregistrer sous + Type : modèle de document openoffice**

#### **18.3.Utiliser un modèle**

faire :

## **Fichier + Nouveau + Modèles et documents Choisir son modèle dans la liste**

## **19.Exporter au format PDF.**

Le format PDF permet de conserver la mise en page de votre document partout dans le monde. Il est universellement lisible grâce au logiciel Acrobat Reader gratuit. L'impression au format PDF permet une garantie sur le document finale Pour exporter en PDF :

**Fichier + Exporter au format PDF ou icône dans la barre d'outils**

## **20.Utilisation d'un tableur (type Excel)**

La suite OpenOffice contient aussi un logiciel de tableur Pour le lancer :

**Faire Fichier + Nouveau + Classeur**

## **21.Créer une présentation interactive (type PowerPoint)**

La suite OpenOffice contient aussi un logiciel de présentation Pour le lancer :

#### **Faire Fichier + Nouveau + Présentation**

un Autopilote vous guide durant les premières étapes

## **22.Création de page Web**

#### **22.1.Lancement**

La suite OpenOffice contient aussi un logiciel de présentation Pour le lancer :

## **Faire Fichier + Nouveau + Document HTML**

un Autopilote vous guide durant les premières étapes

## **22.2.Créer une MAP d'image**

OpenOffice permet d'ajouter sur une image des zones interactive pointant vers des liens pour cela :

## **Sélectionner l'image en cliquant dessus Cliquez à droite Choisir Image MAP**

L'image apparaît dans une nouvelle fenêtre avec des outils permettant de définir des zones ainsi que l'adresse des liens vers lesquels ces zones renvoient.

## **23.Conclusion**

Chaque logiciel inclue dans la suite OpenOffice est complètement compatible avec les applications correspondantes Microsoft. Vous pouvez donc ouvrir vos documents Word, Excel ou Powerpoint avec OpenOffice et les enregistrer : soit au format Microsoft d'origine, soit au format OpenOffice.

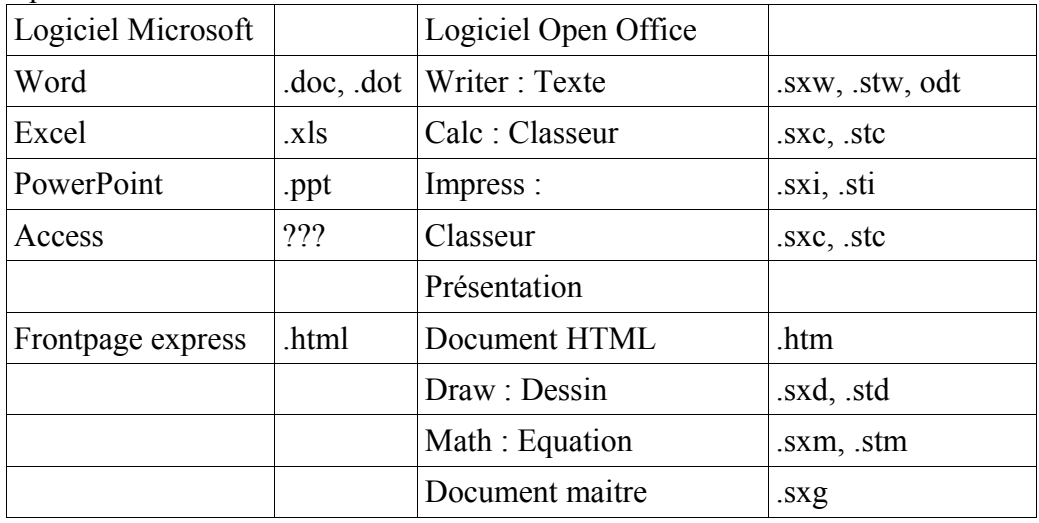

*Les extensions du type : .?t? Correspondent aux modèles de document.*

A vous de découvrir toutes les possibilités du logiciel. Laisser libre cours à votre créativité......